# **Connect iPhone and/or iPod Touch to a Vodafone HG556a wireless network**

This guide describes how to connect an Apple iPhone and/or iPod Touch to a Vodafone HG556a wireless network.

Wi-Fi settings determine when and how your iPod Touch and/or iPhone joins a Wi-Fi network such as the one broadcast Vodafone HG556a wireless modem.

Follow the instructions below to connect your iPod Touch and/or iPhone to your Vodafone wireless network. The instructions for both devices are the same, simply replace the word iPhone for iPod Touch.

### 1. **Power on your Modem**

Ensure your Vodafone HG556a modem is powered on. The Power, DSL and Wireless lights should all be lit red.

### 2. **iPhone Settings**

Using your iPhone choose **Settings** then **Wi-Fi** and ensure Wi-Fi is turned on, wait a moment as iPhone detects networks in range, then select your network.

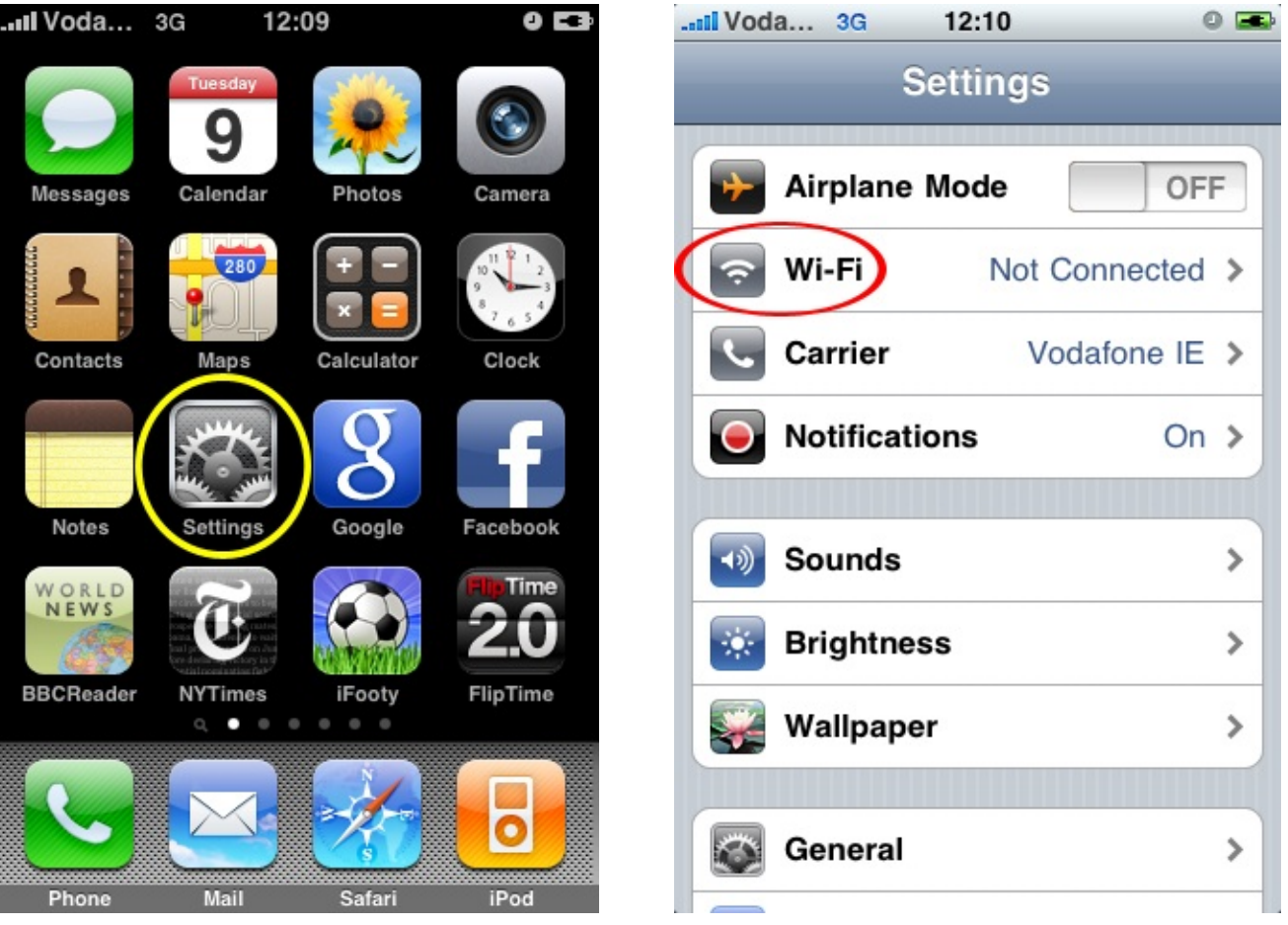

# 3. **Identify your Network**

If no Vodafone network appears in the list, check that your Vodafone HG556a wireless modem is correctly installed and switched on. You might also be out of range, move closer to your modem to reduce the distance and improve the wireless signal.

If more than one Vodafone network appears in the list, your own network can be identified by checking the SSID (network name) printed on the label on the back of your modem, for example **Vodafone\_BF83**.

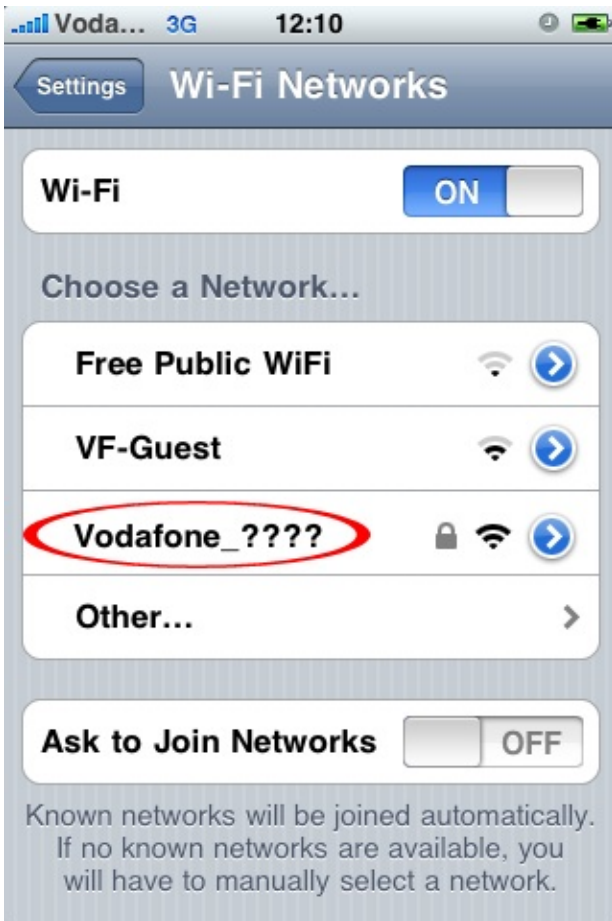

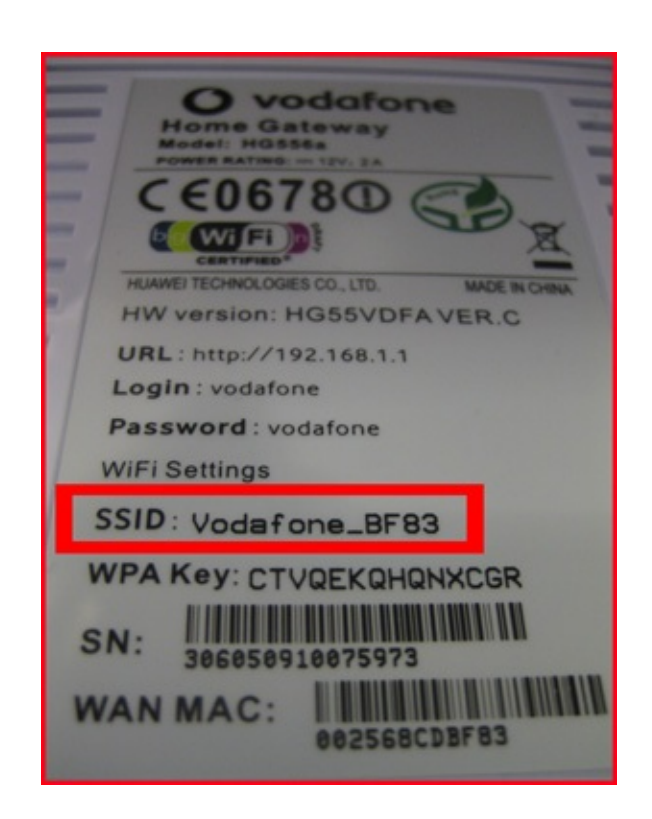

# 4. **Enter your WPA Password**

When you are prompted for a password, enter the **WPA Key** that can be found on the label on the *back* of your Vodafone HG556a wireless modem, then tap **Join**.

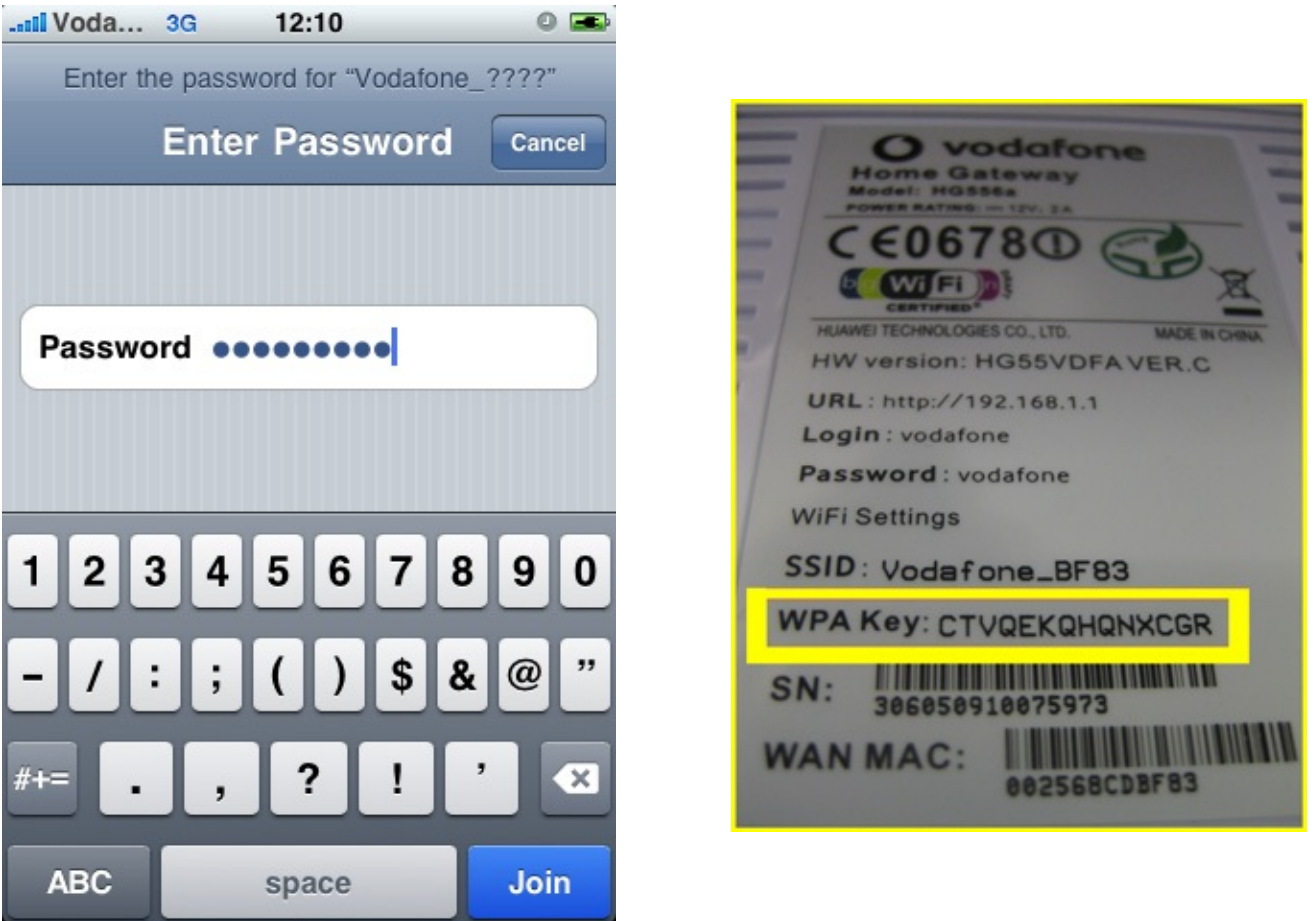

### 5. **Check your IP Address**

A tick mark to the left of your Vodafone network name indicates you are connected to that wireless network.

To ensure you have entered the correct password, tap on the blue arrow icon to the right of your network name. If your IP Address begins with the number 169.254.xxx.xxx then you have entered the wrong WPA Key.

Tap "Forget this Network", select your Vodafone network again and this time very carefully enter the WPA Key.

If your IP Address begins with 192.168.1.x then you have entered the correct key and you will be able to browse websites etc. with your iPhone.

**---End**

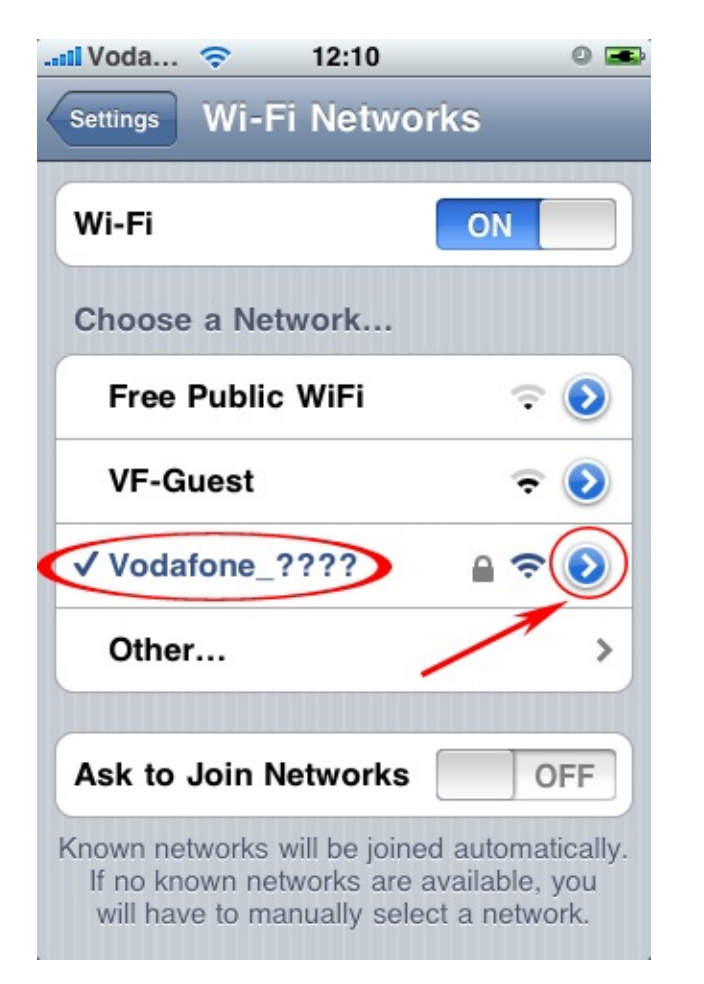

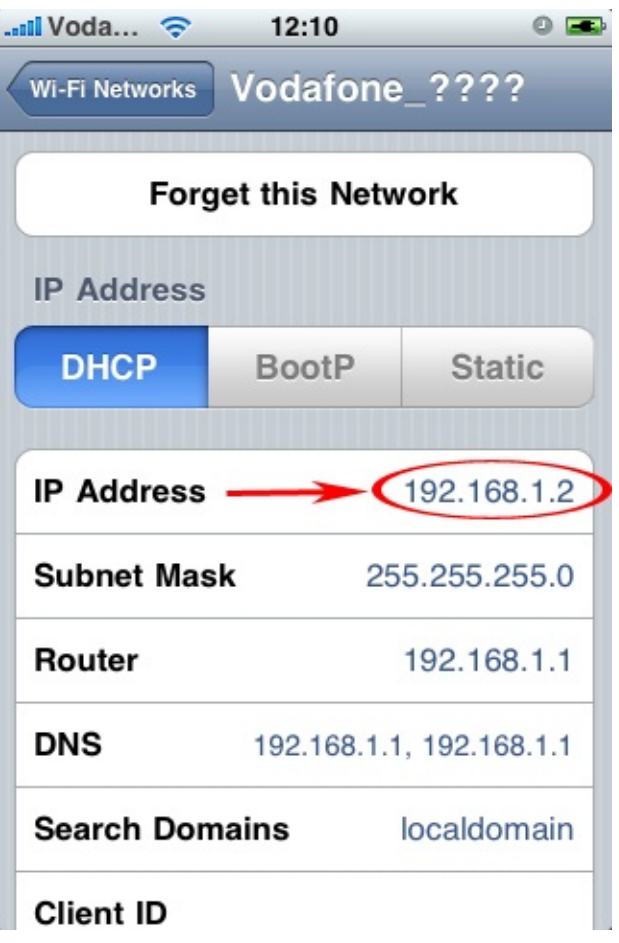

Once you have joined a Wi-Fi network manually, iPhone automatically joins it whenever the network is in range. If more than one previously used network is in range, iPhone joins the last one used.

When iPhone is connected to a Wi-Fi network, the Wi-Fi icon in the status bar at the top of the screen shows signal strength. The more bars you see, the stronger the signal.

#### **Set iPhone to ask if you want to join a new network**

This option tells iPhone to look for another network when you are not in range of a Wi-Fi network you have previously joined. iPhone displays a list of all available Wi-Fi networks that you can choose from. Networks that require a password appear with a lock icon.

Choose "Wi-Fi" and turn "Ask to Join Networks" on or off. If you turn "Ask to JoinNetworks" off, you can still join new networks manually.

# **Forget a network, so iPhone does not join it automatically**

Choose "Wi-Fi" and tap the blue arrow icon next to the name of a network you've joined before. Then tap "Forget this Network".

# **Join a closed Wi-Fi network**

A closed WiFi network is one that is not shown in the list of scanned networks.

Choose "Wi-Fi" > "Other" and enter the network name. If the network requires a password, tap "Security", select the type of security the network uses, and then tap "Other Network" and enter the password.

You must already know the network name, password, and security type to connect to a closed network.

Some Wi-Fi networks may require you to enter or adjust additional settings, such as a client ID or static IP address. Ask the network administrator which settings to use.

# **Adjust settings for joining a Wi-Fi network**

Choose "Wi-Fi", then tap the blue arrow icon to the right of the network name.

**---End**